1º.- La cita previa deberá pedirla a través de la sede electrónica del Ayuntamiento de Arroyomolinos:

https://sedeelectronica.ayto-arroyomolinos.org/GDCarpetaCiudadano/Reservas.do?action=seleccionGrupo

El enlace le conducirá a la siguiente pantalla, en ella debe **seleccionar el servicio** que requiera, por ejemplo "Registro General / Padrón"

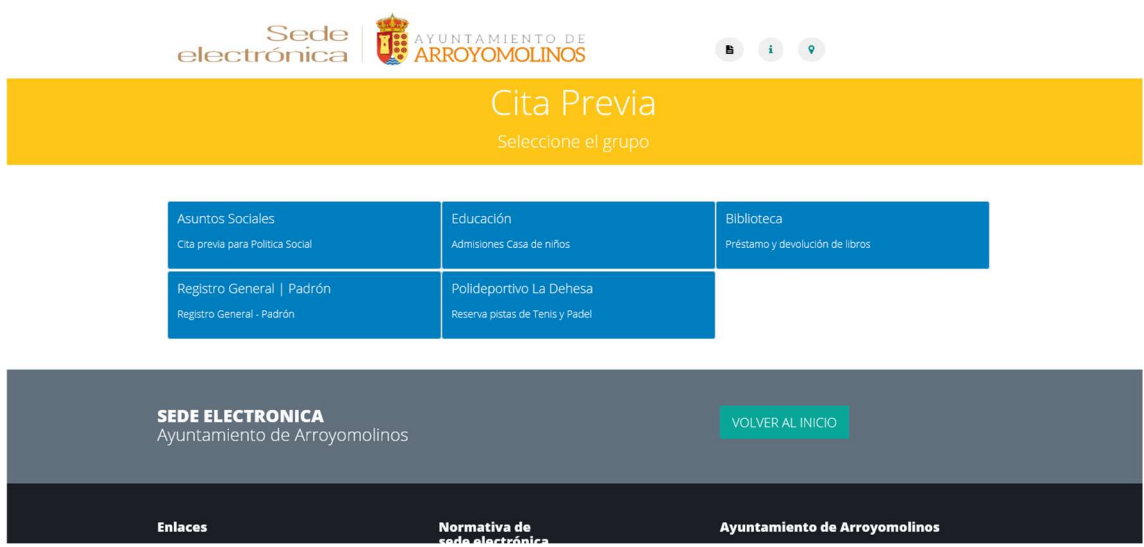

2º.- En la siguiente pantalla, primero debe seleccionar el día que desea y después ver disponibilidad, debe pinchar de nuevo debe seleccionar el servicio para desplegar el horario, por ejemplo "Registro General / Padrón":

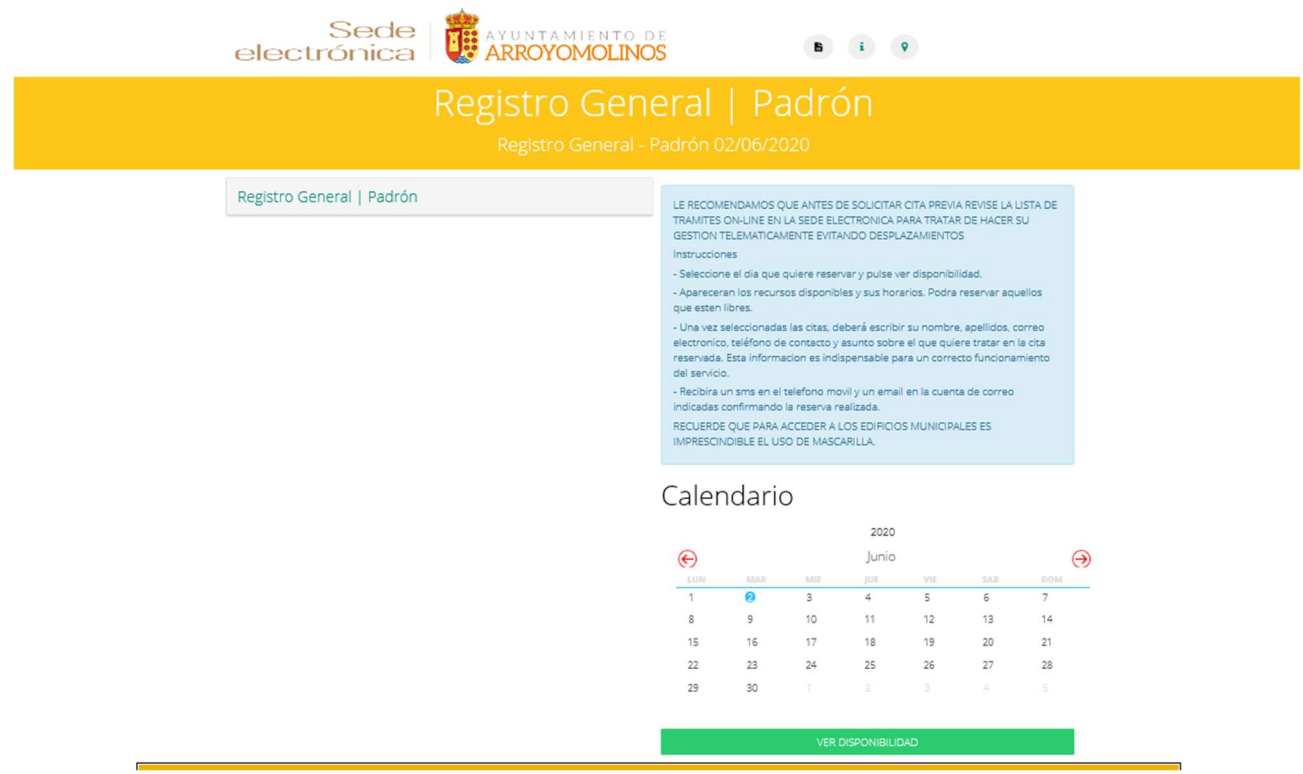

## Sede **DE ARROYOMOLINGS**  $\begin{array}{ccccccccc} \textbf{B} & & 1 & & \textbf{Q} \end{array}$ electrónica Registro General | Padrón Registro General | Padrón LE RECOMENDAMOS QUE ANTES DE SOLICITAR CITA PREVIA REVISE LA LISTA DE<br>TRAMITES ON-LINE EN LA SEDE ELECTRONICA PARA TRATAR DE HACER SU GESTION TELEMATICANENTE EVITANDO DESPLAZAMIENTOS INICIO  $FN$ estado Instrucciones  $\bullet$ **CCUPATA** 09:30  $09:40$ - Seleccione el día que quiere reservar y pulse ver disportbilidad. - Apareceran los recursos elsponibles y sus horarios. Podra reservar aquellos que esten libres.  $\bullet$ 09:40 0950 **OCUPADA** .<br>Una vez seleccionadas las citas, deberá escribir su nombre, apellidos, con - una variamentalisas las tradas contentas de la mortera, apendos y consolidades de estados políticos de contacto y asunto sobre el que quiere tratar en la dial<br>Integrada. Esta informadon es indispensable para un correcto  $\bullet$ 09:50 10:00 **OCUPADA** del servicio.  $\checkmark$ 10:10 10:00 LBRE Recibira un sms en el telefono movi y un email en la cuenta de correo. 10:10 10:20 LIBRE indicadas confirmando la resorva real RECUERDE QUE PARA ACCEDER A LOS EDIFICIOS MUNICIPALES ES 10:20 10:30 LBBE IMPRESCINDIBLE EL USO DE MASCARILLA  $\bullet$ 10:30 10:40 **OCUPADA** Calendario 10:50 LIBRE 10:40 2020 10:50 11:00 LBRE Junio  $\bigoplus$  $\Theta$ 11:00 11:10 LBRE юt Ţ 7  $\overline{\phantom{a}}$  $11:10$ 11:20 LBRE  $\Omega$ 11  $12$ 14  $\alpha$ 13  $\mathbb{R}$ 11:20 11:30 LBRE  $+6$ 16  $12$  $18$ 19  $20$  $21$  $^{22}$  $\overline{2}$  $^{24}$  $25$  $26$  $22$  $28$  $\bullet$ 11:30 11:40 **CCUPATM**  $^{20}$  $\overline{30}$  $\bullet$ 11:40 11:50 **OCUPADA**  $\bullet$ 11:50 12:00 **OCUPADA**  $\bullet$ 12:00  $12 - 10$ **OCUPADA**  $\bullet$ 12:10 12:20 **OCUPADA**

4°.- Después deberá rellenar datos para la identificación para su reserva, recuerde describir el motivo para el que solicita la cita.

12:30

12:40

1250

13:00

 $\bullet$ 

 $\bullet$ 12:30

 $\bullet$ 12:40

 $\bullet$ 12:50

12:20

WA SELECO

Haga clic en Reservar Seleccionadas y habrá finalizado el proceso de obtención de cita previa.

## reservada. Esta informacion RE  $\mathcal{R}$ Rellene los datos of talef do la re **RE VA ACCE** Registro General | Padrón **RE USOD** Nombre **UPAC** io. RE Email **RE** SMS AVISO RE **IRE** Escriba el motivo para el que solicita la cita RE JPA) JPA) **JPAI** RESERVAR SELECCIONADAS **JPAL**

## 3º.- Seleccione la hora deseada y pinche reservar hora seleccionada.

**OCUPADA** 

**OCUPADA** 

**OCUPADA** 

**OCUPADA**